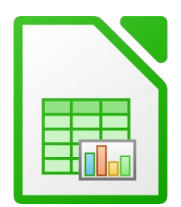

## Öffne die Datei *Mitgliederliste*.

- 1. Weise den Spalten B bis I eine optimale Spaltenbreite zu.
- 2. Ändere die Zeilenhöhe der Zeile 3 auf 1 cm Schattiere die Zellen A3 bis I3 hellblau. Formatiere die Zellen A3 bis I3 mit einer dicken Rahmenlinie (2pt.) unten und ändere die Schriftart auf Carlito, 12 pt., fett, dunkelblau. breite zu.<br>
Rahmenlinie (2pt.) unten und<br>
kelblau.<br>
r beliebigen Schriftart, 26 pt., blau.<br>
Bereich A1 bis l1.<br>
m ein.<br>
bei Verkaufsrepräsentant aus.
- 3. Lösche in der Tabelle die Spalte *Region*.
- 4. Formatiere die Überschrift *Mitglieder* mit einer beliebigen Schriftart, 26 pt., blau. Verbinde und zentriere die Überschrift über den Bereich A1 bis I1. Ändere die Zeilenhöhe dieser Zeile auf 2 cm.
- 5. Ändere das Seitenformat auf Querformat. Stelle die Seitenränder links und rechts auf 1,5 cm ein.
- 6. Suche *Stefan Dirks* und bessere den Tippfehler bei *Verkaufsrepräsentant* aus.
- 7. Sortiere die Datensätze aufsteigend nach Ort.
- 8. Formatiere die Spalte H (Beitrag*)* als Währung in Euro.
- 9. Füge in I3 die Spaltenüberschrift *Mahnung* ein. Übertrage die Formatierung von Zelle H3 auf die Zelle I3.
- 10. Verwende in der Zelle I4 folgende Funktion an: Wenn der Inhalt der Zelle H4 größer oder gleich 25 ist, soll als Ergebnis der Text *nein*, sonst der Text *ja* angezeigt werden.
- 11. Füge eine Fußzeile mit folgenden Inhalten ein: links: *Mitgliederliste*, rechts: *Aktuelles Datum*
- 12. Benenne das Tabellenblatt um in *Mitglieder*
- 13. Aktiviere folgende Einstellungen: Beim Drucken sollen auf jeder Seite die Zeilen- und Spaltenköpfe und Gitterlinien sichtbar sein.
- 14. Erstelle einen Screenshot des Calc-Fensters und füge ihn in das Blatt Tabelle2 ein.
- 15. Öffne die Datei *uebungsdateien zu m4.*  Kopiere das Tabellenblatt *Bus* in die Datei *Mitgliederliste* und stelle es an das Ende.

Arbeite weiter in der Datei *Mitgliederliste*:

- 16. Berechne im Tabellenblatt *Bus* in B10 die Gesamtsumme der Busfahrten mit der Summenfunktion.
- 17. Gib in die Zelle C3 den Text *Prozentanteil* ein.

## 7- Mitgliederliste Tabellenkalkulation Calc

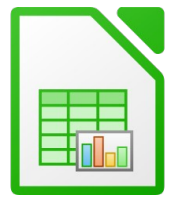

18. Berechne in C4 den Prozentanteil der Fahrten nach Hamburg im Verhältnis zur Gesamtzahl mit der Formel:

*Anzahl der Fahrten nach dividiert durch Gesamtzahl* Kopiere diese Formel nach unten bis C9.

- 19. Formatiere die Zellen C4 bis C10: Prozent, 2 Dezimalstellen.
- 20. Füge in die Tabelle ein passendes Bild ein und platziere es so, dass es mindestens den Bereich von E1 bis F8 bedeckt. *pixabay.com* ach Hamburg im Verhältnis zur<br>**samtzahl**<br>imalstellen.<br>atziere es so, dass es mindestens den Bereich von<br>Bereichs A3 bis B9.<br>e: grün<br>A12 bis F32 bedeckt.<br>Gruppenliste hinter das letzte Blatt der Datei
- 21. Erstelle ein Säulendiagramm über die Daten des Bereichs A3 bis B9.

Diagrammtitel: *Sommer*

Keine Legende anzeigen

Datenbeschriftung mit Werten

Farbe der Diagrammfläche: hellgrau, Säulenfarbe: grün

Platziere das Diagramm so, dass es den Bereich A12 bis F32 bedeckt.

- 22. Wechsle zur Datei *uebungsdateien zu m4.*  Kopiere die Tabellenblätter *Reisegruppen* und *Gruppenliste* hinter das letzte Blatt der Datei *Mitgliederliste*. Schließe die Datei *uebungsdateien zu m4*
- 23. Bearbeite das neu eingefügte Tabellenblatt *Reisegruppen*: Formatiere die Zelle A1: 18 pt, blau. Verbinde und zentriere die Überschrift von A1 bis F1.
- 24. Verändere die Zeilenhöhe der Zeile 3 auf 2,5 cm. Richte die Spaltenüberschriften von A3 bis F3 in einem Winkel von 60 Grad aus. Ändere den Zellenhintergrund auf hellblau Formatiere den Bereich von A3 bis F3 mit einer Rahmenlinie unten Fixiere die Zeile 3.
- 25. Ergänze mit Hilfe der Ausfüllfunktion die Kundennummern mit dem Intervall 20 von A6 bis A43.
- 26. Lasse in Spalte D das Datum im Format *Donnerstag, 16. Februar 2017* anzeigen.  $\rightarrow$
- 27. Ergänze jeweils das Abreisedatum mit Hilfe der Ausfüllfunktion in einem wöchentlichen Intervall bis zur Zelle D43.
- 28. Wende in F4 eine Funktion an, die folgendes bewirkt: Wenn in Zelle E4 der Text *gebucht* steht, dann soll der Wert *150 €* angezeigt werden, sonst *---*.
- 29. Wechsle zum Tabellenblatt *Gruppenliste*. Fixiere die erste Spalte und die dritte Zeile!
- 30. Lösche das Blatt *Tabelle3*.